## **Quick overview creating a view-only course folder on Google Docs**

1. Once you are a member of TECE, you should see the TECE folder within your Google Docs. If you open the TECE folder you will see folders from TECE members who are posting materials.

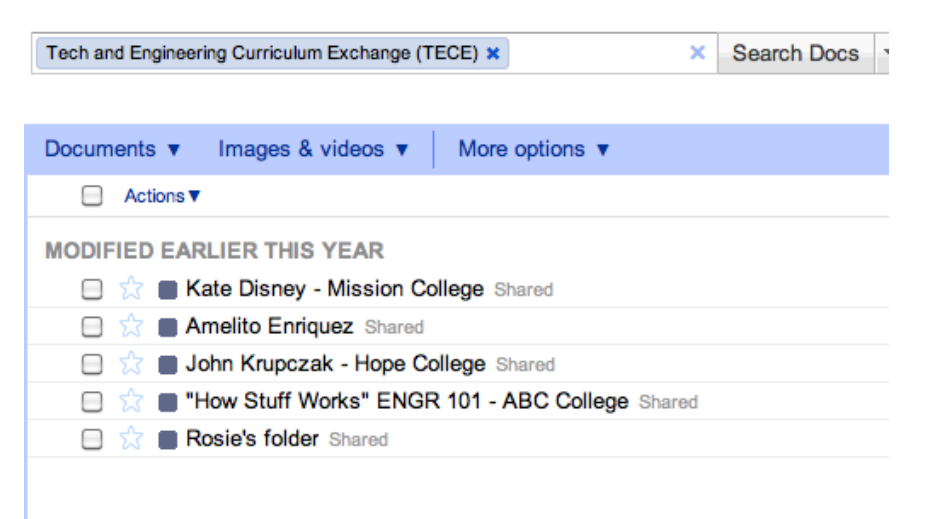

2. The first step is to create your own folder. Select **Create new | Collection**

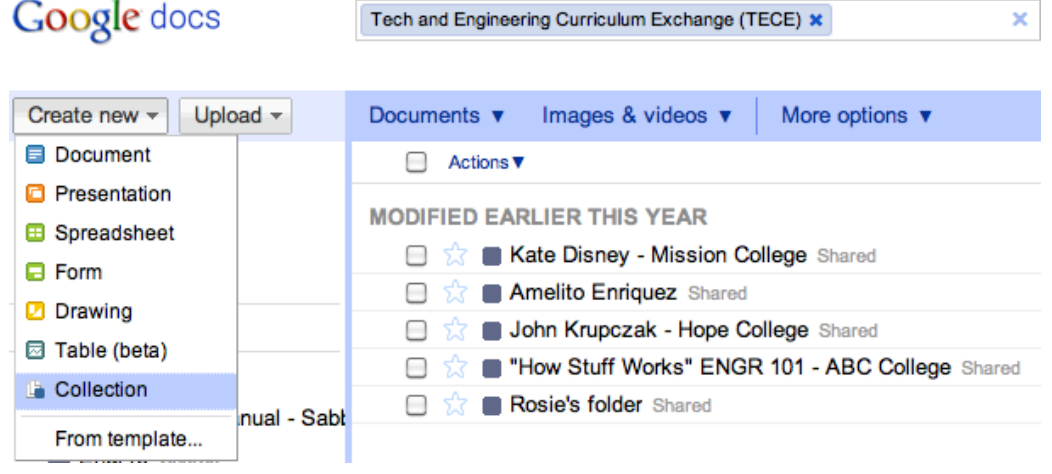

3. Please use this format for your folder: *Yourname – Yourschool*

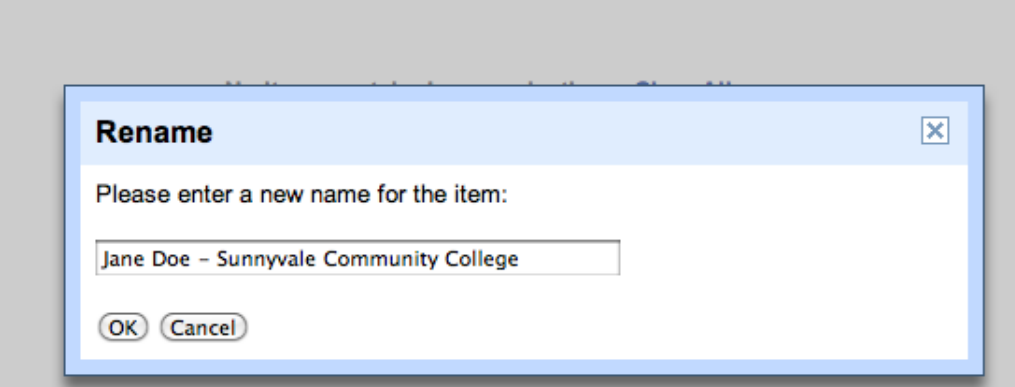

4. You should now see a folder with your name on it located in the TECE collection.

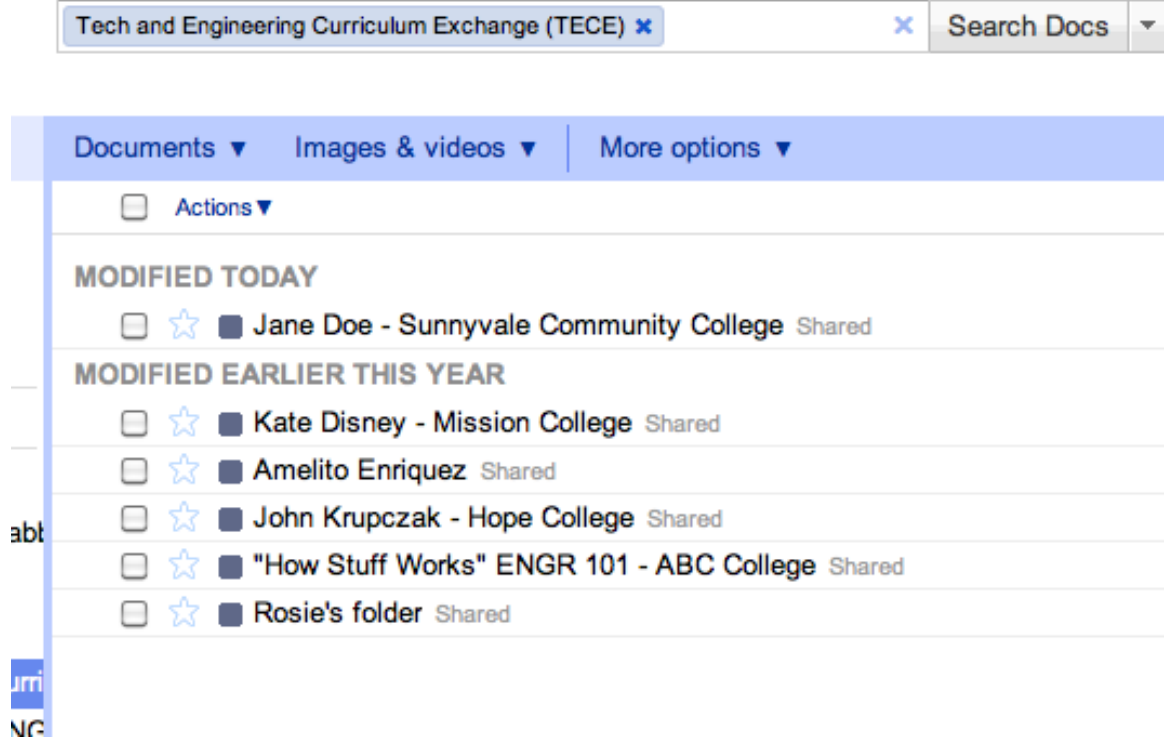

5. To ensure that your materials are view-only, select **Actions|Share** and change the *engineering\_for\_all* group's permission to view-only.

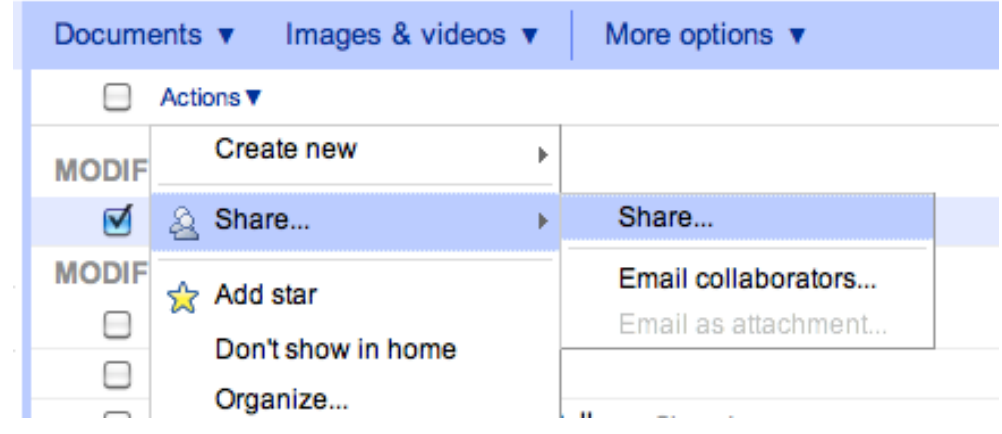

Select **Can view** so that members can view but not edit your folder's content. Lastly click **Save changes** to save this setting.

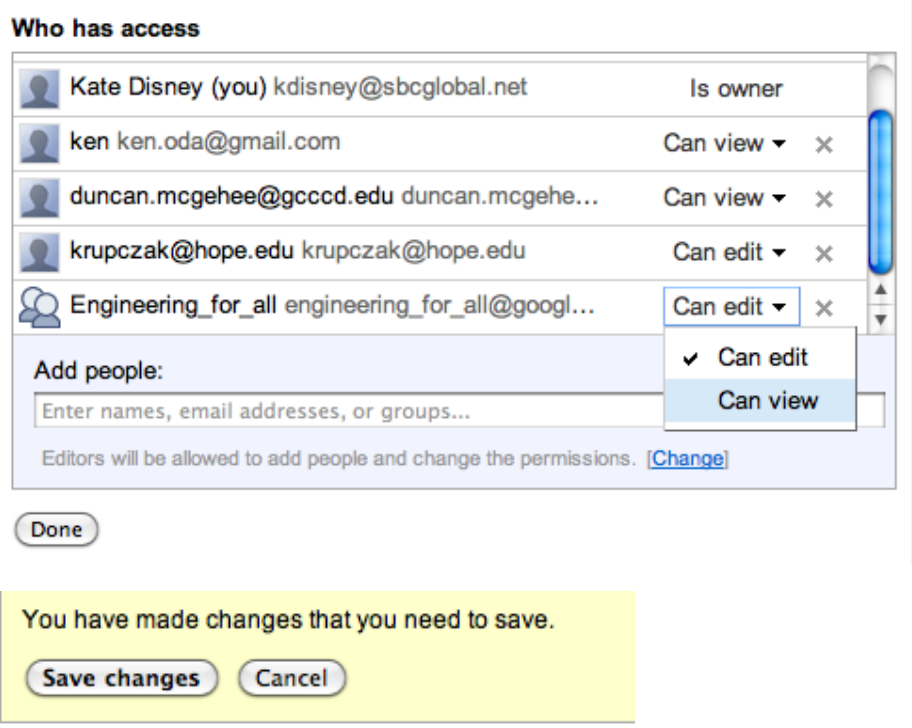

6. After you have created your personal folder, you will want to create another folder within your folder for the course you are sharing. You may want to share materials for more than one course, so we are requesting that you create a course folder, similar to this one:

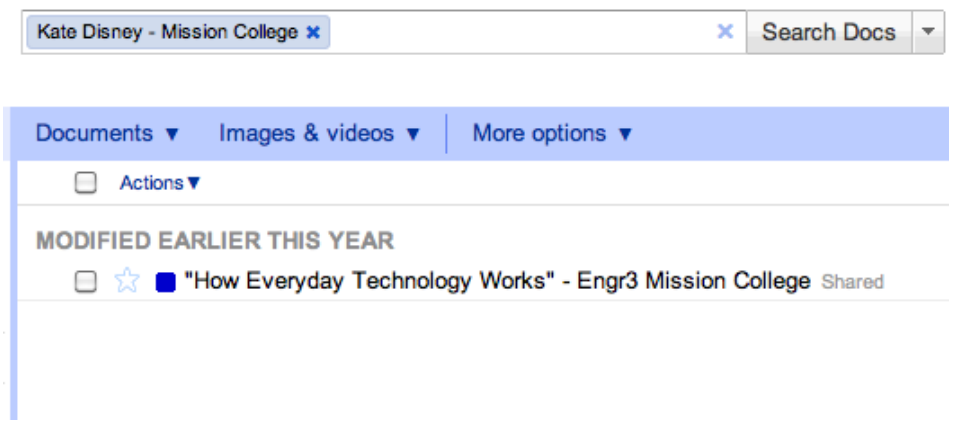

7. Once you have a course folder, you may want to create folders within it that identify labs, lectures, assessments, etc.

Here is an example of sub-folders you may want to use:

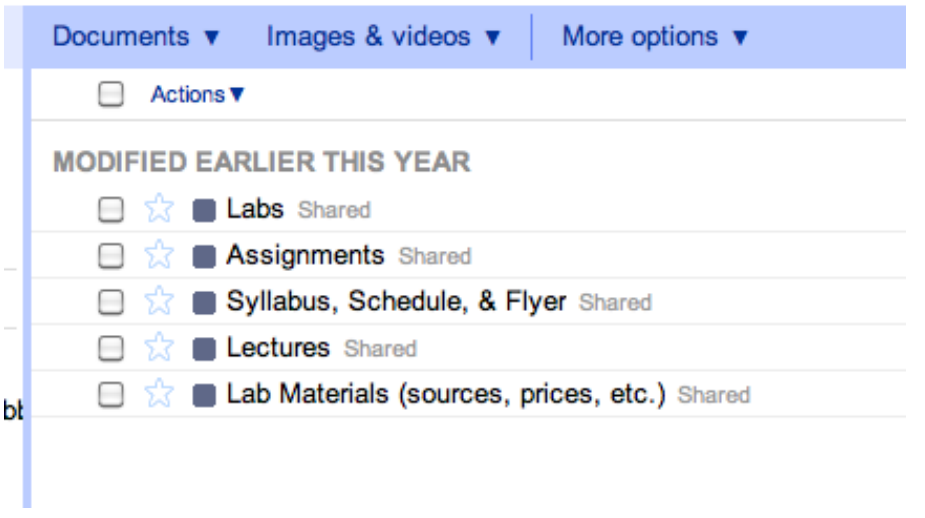

8. You are now ready to upload course materials. It is much more efficient to upload entire folders. We recommend using the Google Chrome browser for this.

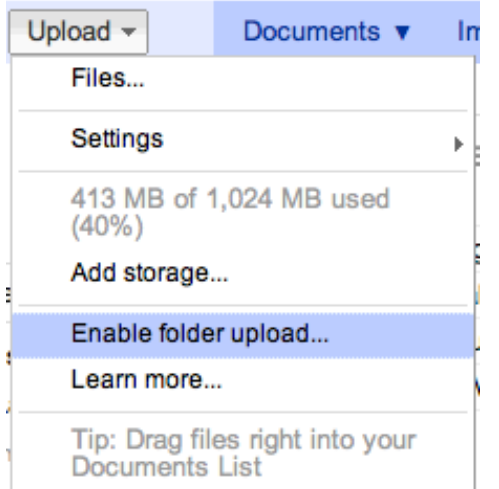